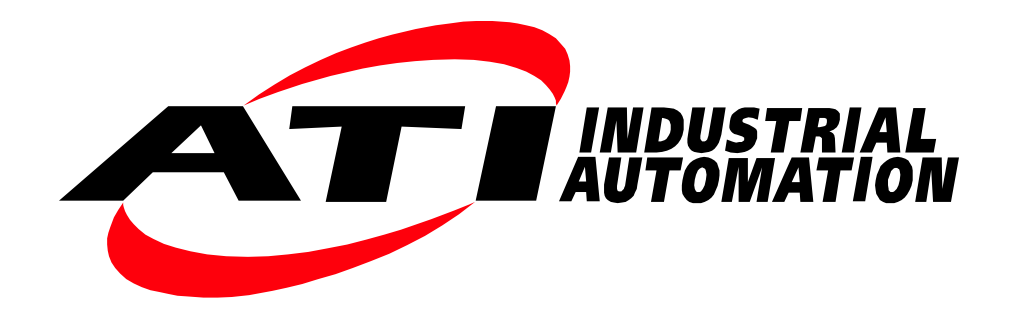

# **Axia80 Universal Robot (UR) FT Sensor Manual**

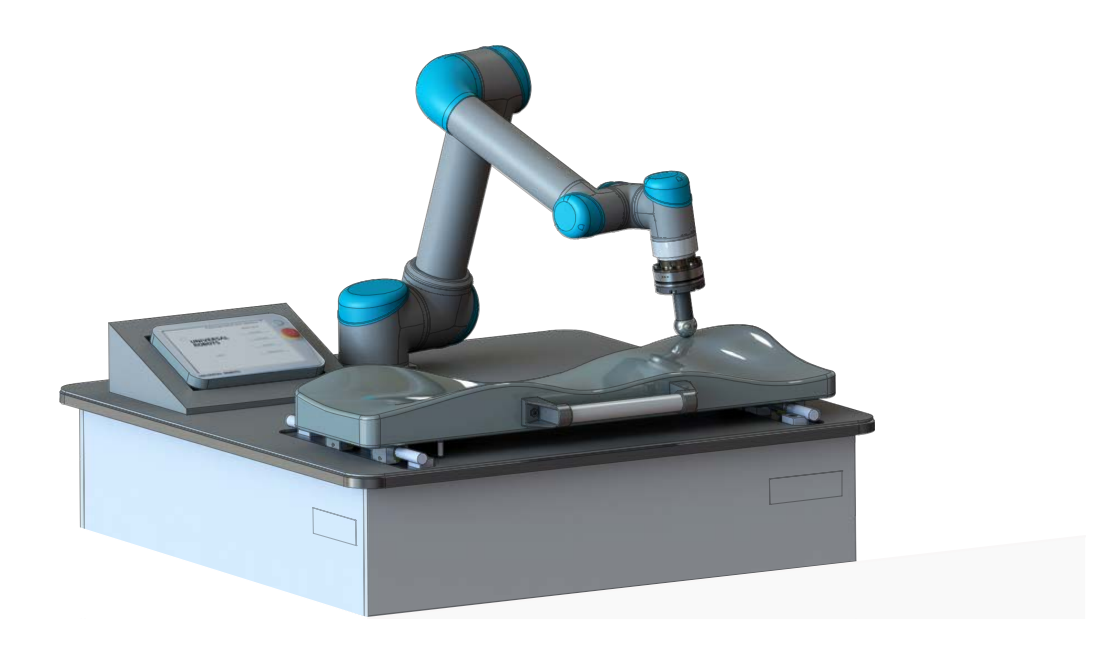

**Document #: 9610-05-1036**

# **Foreword**

<span id="page-1-0"></span>Information contained in this document is the property of ATI Industrial Automation, Inc. and shall not be reproduced in whole or in part without prior written approval of ATI Industrial Automation, Inc. The information herein is subject to change without notice and should not be construed as a commitment on ATI Industrial Automation, Inc. This manual is periodically revised to reflect and incorporate changes made to the F/T system.

ATI Industrial Automation, Inc. assumes no responsibility for any errors or omissions in this document. Users' critical evaluation is welcome to assist in the preparation of future documentation (see the What Do You Think section at the end of this manual).

Copyright © by ATI Industrial Automation, Inc., Apex, North Carolina USA. All Rights Reserved. Published in the USA.

In consideration that ATI Industrial Automation, Inc. (ATI) products are intended for use with robotic and/or automated machines, ATI does not recommend the use of its products for applications wherein failure or malfunction of an ATI component or system threatens life or makes injury probable. Anyone who uses or incorporates ATI components within any potentially life threatening system must obtain ATI's prior consent based upon assurance to ATI that a malfunction of ATI's component does not pose direct or indirect threat of injury or death, and (even if such consent is given) shall indemnify ATI from any claim, loss, liability, and related expenses arising from any injury or death resulting from use of ATI components.

*All trademarks belong to their respective owners. Windows is registered trademarks of Microsoft Corporation.*

#### Note

Please read the manual before calling customer service. Before calling, have the following information available:

- 1. Serial number (e.g., FT01234)
- 2. Sensor model (e.g., Axia)
- 3. Calibration (e.g., US-15-50, SI-65-6, etc.)
- 4. Accurate and complete description of the question or problem
- 5. Computer and software information. Operating system, PC type, drivers, application software, and other relevant information about your configuration.

If possible, be near the F/T system when calling.

#### **How to Reach Us**

Sale, Service and Information about ATI products:

**ATI Industrial Automation** 1031 Goodworth Drive Apex, NC 27539 USA *[www.ati-ia.com](http://www.ati-ia.com)* Tel:  $+1.919.772.0115$ Fax: +1.919.772.8259 E-mail: *[info@ati-ia.com](mailto:info%40ati-ia.com?subject=Net%20F/T%20Inquiry%20from%20Manual)*

Technical support and questions:

**Application Engineering** Tel: +1.919.772.0115, Option 2, Option 2 Fax: +1.919.772.8259 E-mail: *[ft\\_support@ati-ia.com](mailto:ft_support%40ati-ia.com?subject=Net%20F/T%20Inquiry%20from%20Manual)*

# **Table of Contents**

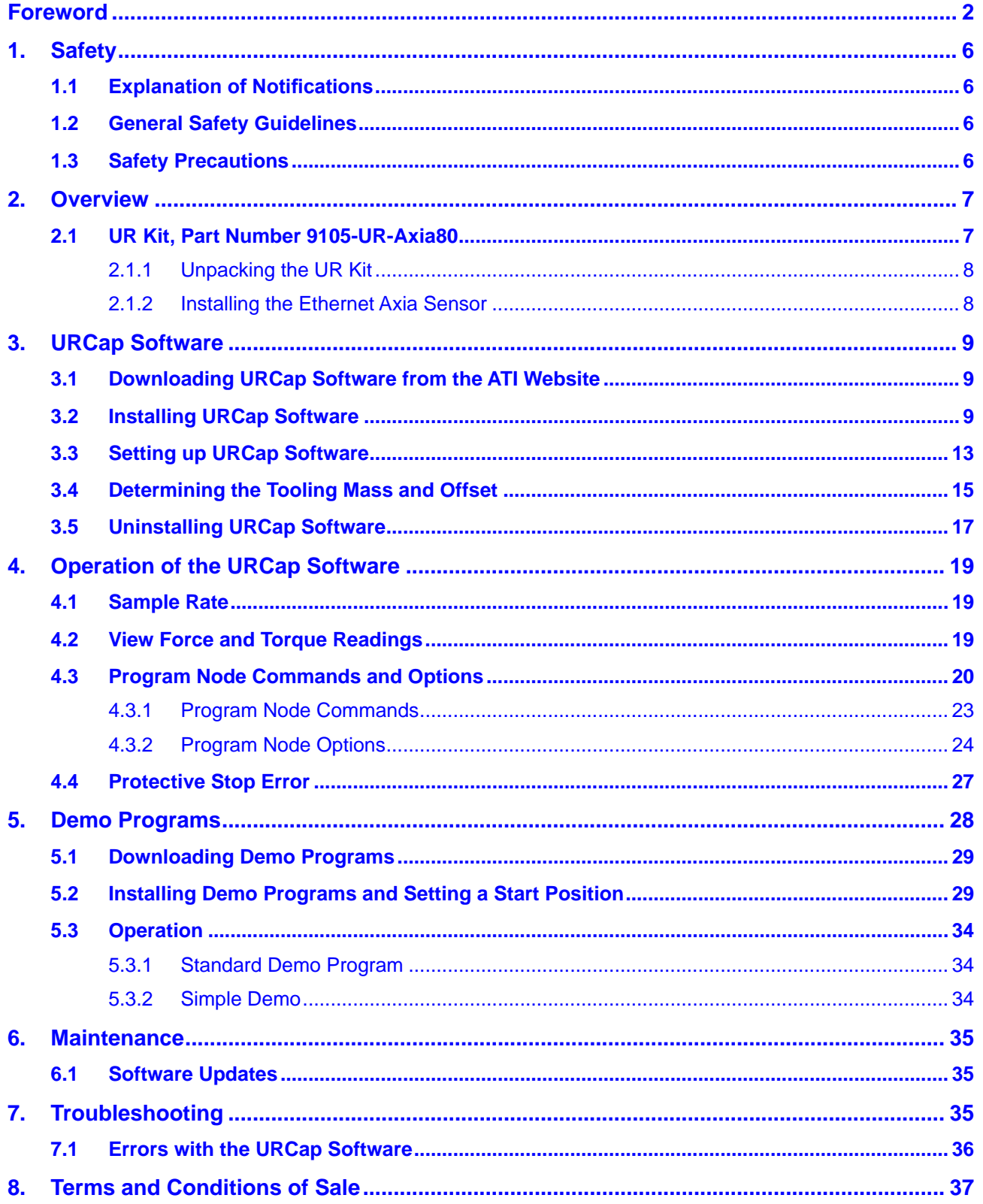

# **Glossary of Terms**

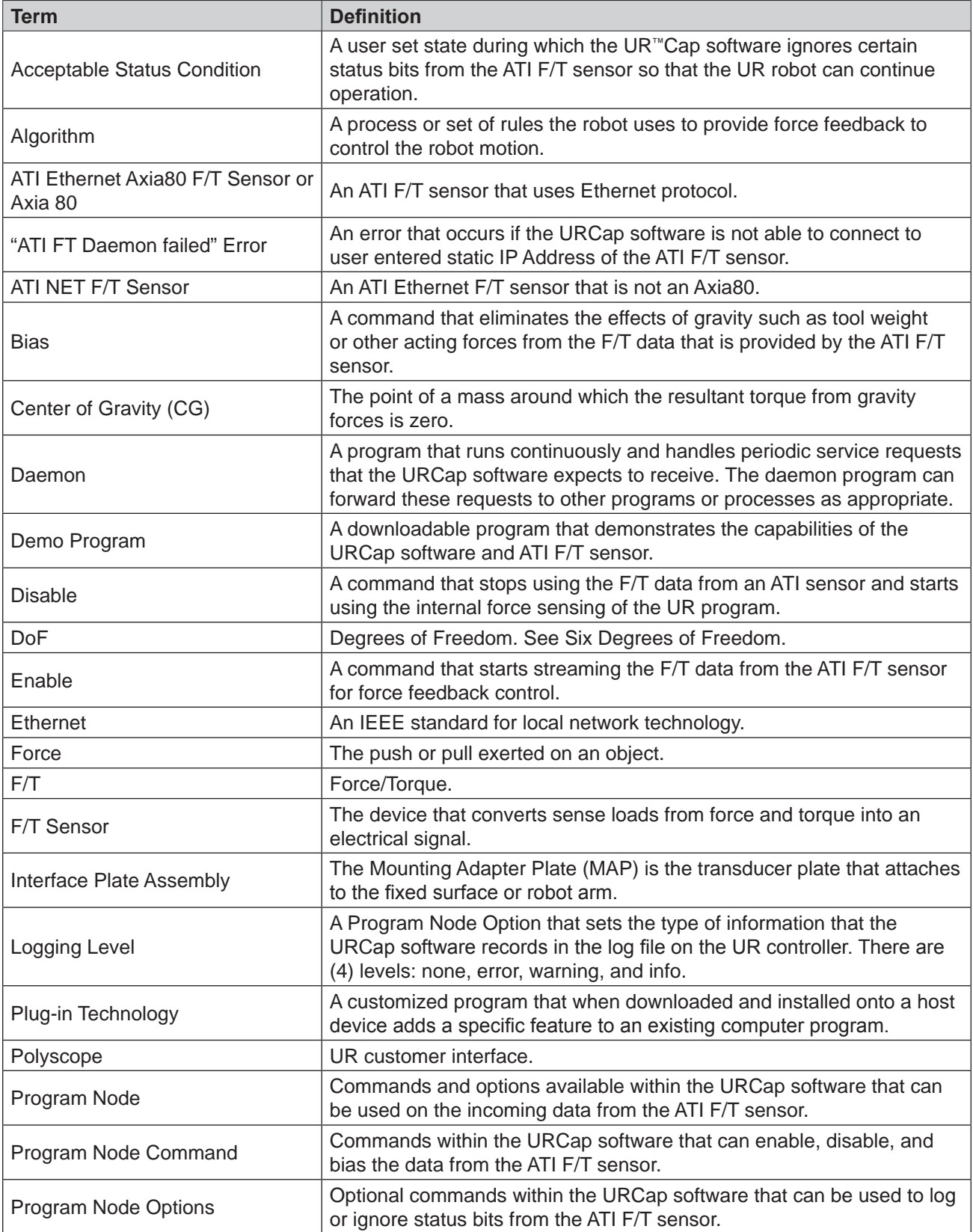

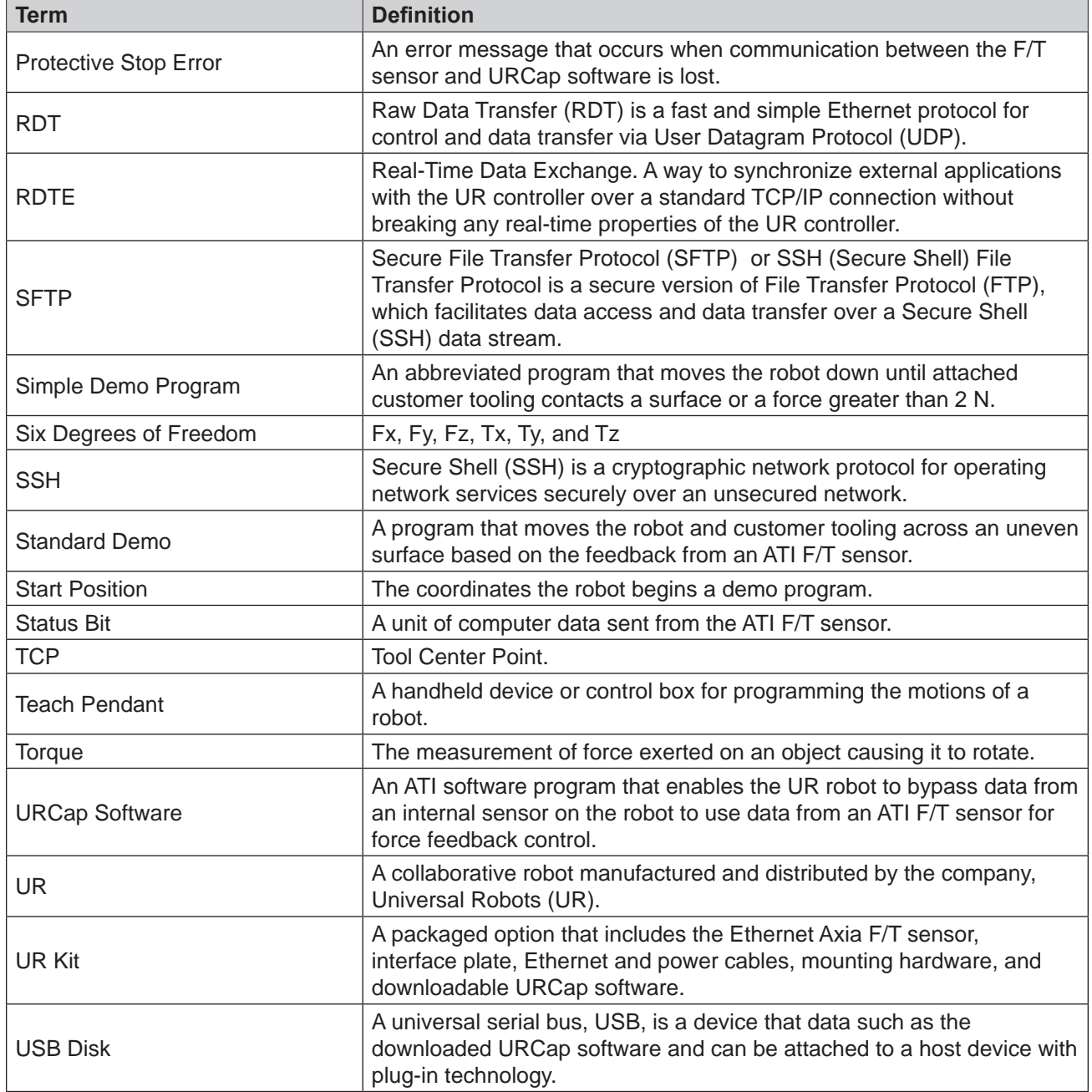

# <span id="page-5-0"></span>**1. Safety**

The safety section describes general safety guidelines to be followed with this product, explanations of the notifications found in this manual, and safety precautions that apply to the product. More specific notifications are imbedded within the sections of the manual where they apply.

# **1.1 Explanation of Notifications**

The following notifications are specific to the product(s) covered by this manual. It is expected that the user heed all notifications from the robot manufacturer and/or the manufacturers of other components used in the installation.

**DANGER:** Notification of information or instructions that if not followed will result in death or serious injury. The notification provides information about the nature of the hazardous situation, the consequences of not avoiding the hazard, and the method for avoiding the situation.

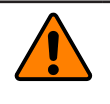

**WARNING:** Notification of information or instructions that if not followed could result in death or serious injury. The notification provides information about the nature of the hazardous situation, the consequences of not avoiding the hazard, and the method for avoiding the situation.

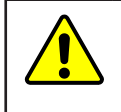

**CAUTION:** Notification of information or instructions that if not followed could result in moderate injury or will cause damage to equipment. The notification provides information about the nature of the hazardous situation, the consequences of not avoiding the hazard, and the method for avoiding the situation.

**NOTICE:** Notification of specific information or instructions about maintaining, operating, installing, or setting up the product that if not followed could result in damage to equipment. The notification can emphasize, but is not limited to: specific grease types, best operating practices, and maintenance tips.

# **1.2 General Safety Guidelines**

The customer should verify that the sensor selected is rated for maximum loads and torques expected during operation. Because static forces are less than the dynamic forces from the acceleration or declaration of the robot, be aware of the dynamic loads caused by the robot.

# **1.3 Safety Precautions**

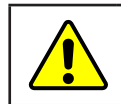

**CAUTION:** When initially setting up the Demo Programs, position the robot manually in order to avoid damaging parts, especially the sensor cable.

# <span id="page-6-0"></span>**2. Overview**

This manual explains how to install and operate the ATI Universal Robot(UR)Cap software and demo programs so that the UR robot can be used with an ATI Ethernet Force/Torque (F/T) sensor rather than the UR robot's calculated F/T readings. The ATI URCap software is compatible with Ethernet protocol only.

F/T sensors convert sensed loads from forces and torques into electrical signals. The F/T sensor provides data to the robot. This data is the six degrees of freedom (DoF): Fx, Fy, Fz, Tx, Ty, and Tz. UR robots have algorithms to use force feedback to control the robot motion. The ATI URCap software provides a way to input data from an ATI sensor into those algorithms by using plugin technology.

For more information on UR robots and the UR user interface, PolyScope, refer to *[https://www.universal-robots.](https://www.universal-robots.com/support/) [com/support/](https://www.universal-robots.com/support/)*. For more information on the ATI F/T Ethernet sensors refer to the 9610-05-Ethernet Axia manual for the Axia80 sensor and 9620-05-Net FT for all other ATI Ethernet sensors.

# **2.1 UR Kit, Part Number 9105-UR-Axia80**

#### <span id="page-6-1"></span>Refer to *[Figure](#page-7-1) 2.1*.

ATI provides a bundle that includes the following:

- downloadable ATI URCap software
- (1) Ethernet Axia F/T sensor, part number 9105-NET-AXIA80-ZC22.
- $(1)$  interface plate assembly, part number 9105-IP-2126.
- (1) Ethernet and power cable with a 6-pin connector and 8-pin M12 connector, part number 9105-C-ZC22-ZC26-4.
- $(1)$  cable with an 8-pin M12 connector that splits to a RJ45 Ethernet connection and an unterminated end for power, part number 9105-C-ZC26-U-RJ45S-4.

The interface plate assembly (ATI P/N 9105-IP-2126) includes the following:

- (6) M5-0.8 x 12 mm socket head cap screws, part number  $3500-1064012-15$ .
- $\bullet$  (4) M6-1 x 18 mm socket head cap screws, part number 3500-1066018-15.
- (1) clamp loop for routing the 9105-C-ZC22-ZC26-4 cable.
- (1) 4 mm Allen<sup>®</sup> wrench or hex key, part number  $3810-05-2182$ .

Refer to the 9610-05-Ethernet Axia manual, for information about the Ethernet Axia F/T sensor. The 9610-05-Ethernet Axia manual includes mechanical and electrical specifications.

<span id="page-7-1"></span><span id="page-7-0"></span>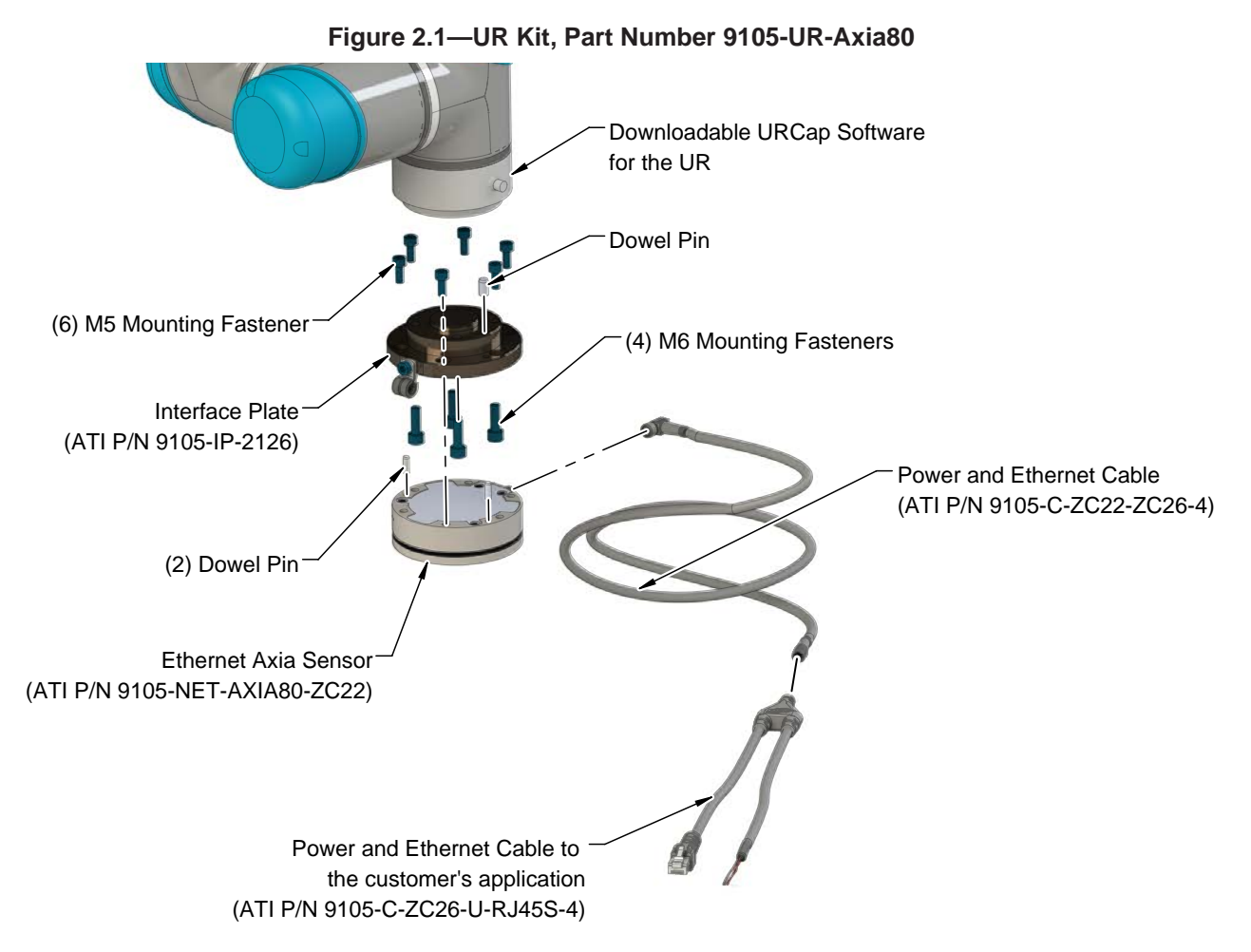

# **2.1.1 Unpacking the UR Kit**

- Check the shipping container and components for damage that may have occurred during shipping. Report damage to ATI Industrial Automation.
- Verify the components from the packing list are included in the UR Kit.
- Refer to *Section* [2.1—UR Kit, Part Number 9105-UR-Axia80](#page-6-1), for standard components included in the UR Kit.

## **2.1.2 Installing the Ethernet Axia Sensor**

Refer to the 9610-05-Ethernet Axia manual, for mechanical installation, cable routing, wiring information for the connectors, and electrical specifications.

# <span id="page-8-0"></span>**3. URCap Software**

URCap software is required to bypass the UR robot's calculated F/T readings and program the robot to use an ATI F/T sensor. URCap software is compatible with the ATI Ethernet Axia F/T sensor and other F/T Ethernet sensors. Contact ATI for help in selecting the proper sensor for your application. Refer to *Section [5—Demo Programs](#page-27-1)*, for information about the simple and standard demo programs available through the ATI URCap software. The demo programs are included in the URCap software package that is downloaded from the ATI website.

# **3.1 Downloading URCap Software from the ATI Website**

<span id="page-8-1"></span>*Supplies required: Computer with web browser and internet access, USB drive* 

- 1. Using a web browser, navigate to *http://www.ati-ia.com/Products/ft/software/axia\_software.aspx*
- 2. Download the URCap software package "ENET Axia80 UR Software".
- 3. Save the file to your local drive.
- 4. Unzip the file on your local drive.
- 5. Save the *ATI\_FT-version.urcap* file to a portable USB drive.
- 6. Optional: save the "ATI Demo Program.urp to the portable USB drive.
- 7. Eject the USB drive.
- 8. The software is ready to be loaded onto the UR Teach Pendant.

#### **3.2 Installing URCap Software**

URCap software is installed onto the UR Teach Pendant using a portable USB drive.

1. Insert a USB drive that contains the URCap package into the USB port on the back of the UR Teach Pendant.

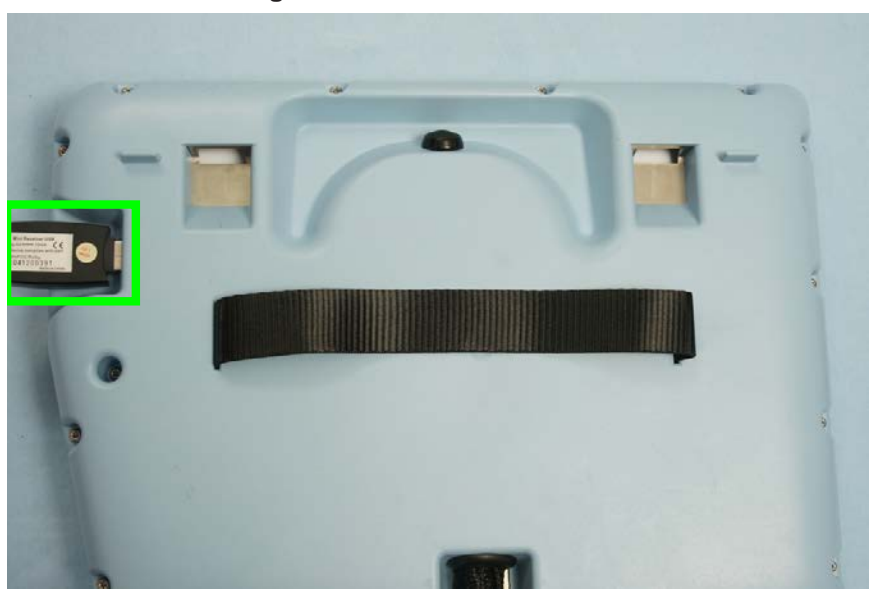

#### **Figure 3.1—UR Teach Pendant**

2. On the UR Teach Pendant, "PolyScope Robot User Interface" screen or main menu, click **Setup Robot**.

**Figure 3.2—PolyScope Robot User Interface**

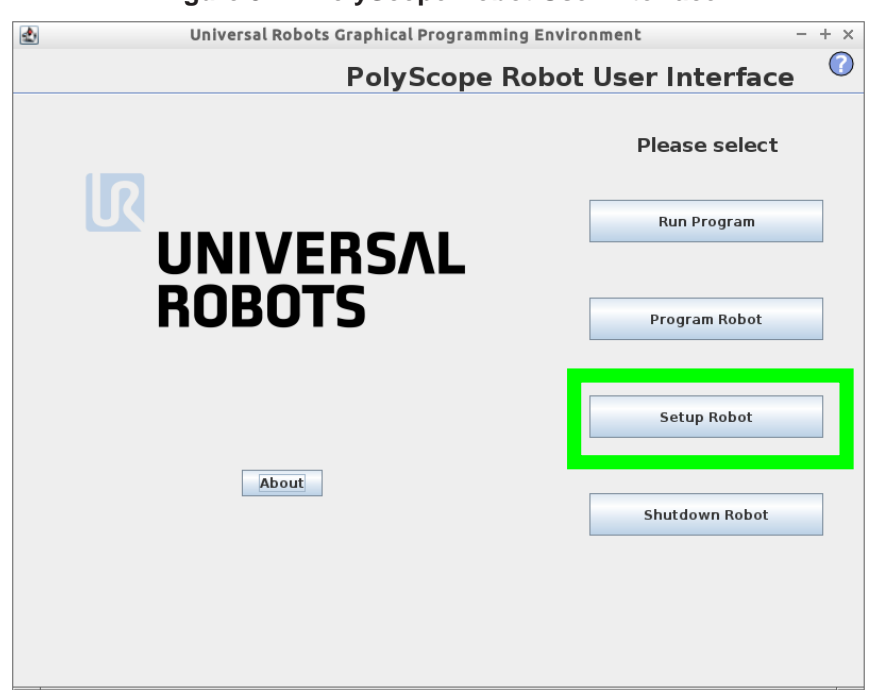

- 
- 3. On the "Setup Robot" screen, click **URCaps Setup**.

**Figure 3.3—Setup Robot**

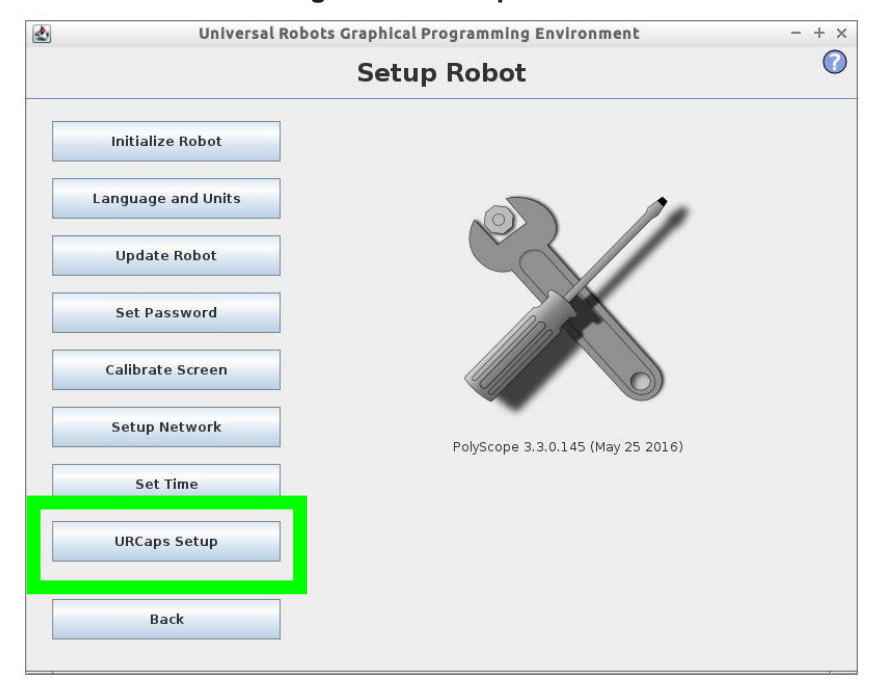

4. On the "Setup Robot", "URCaps Setup" screen, click **+**.

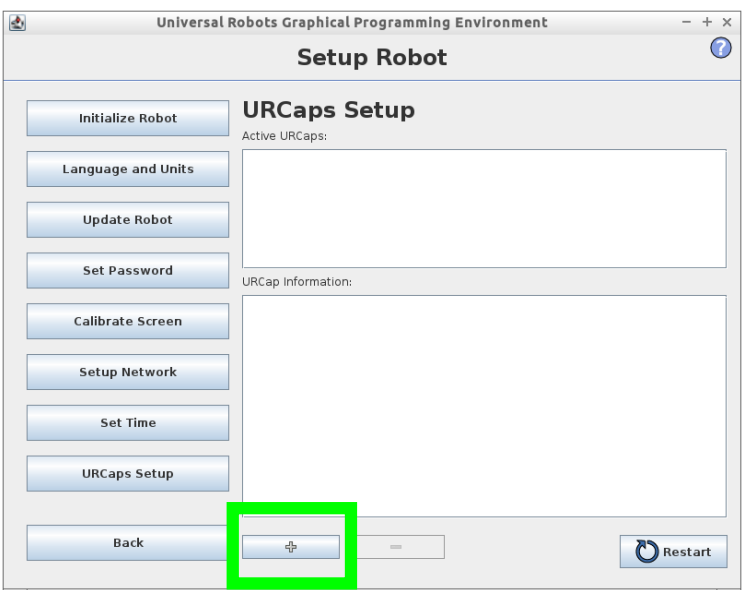

**Figure 3.4—Setup Robot, URCaps Setup, Add a File**

5. Select the latest version of the file: *ATI\_FT-version.urcap*. Click **Open**.

#### **Figure 3.5—Setup Robot, Select URCap to Install**

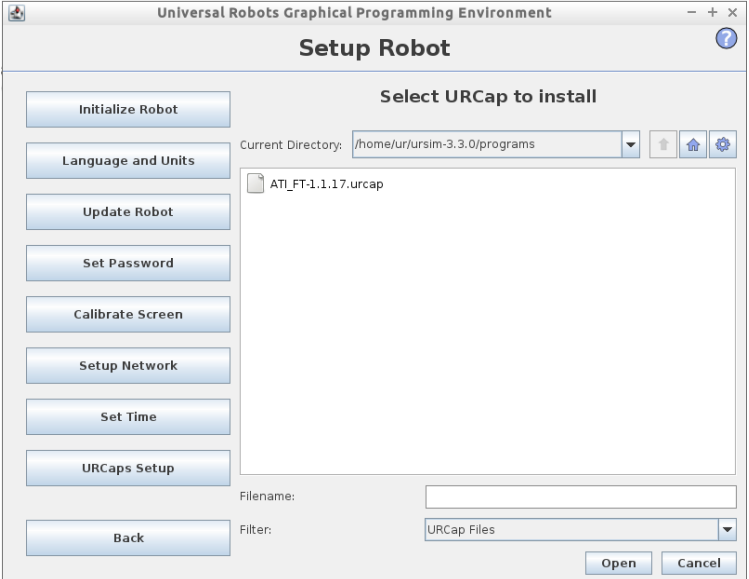

6. On the "Setup Robot", "URCaps Setup" screen , *ATI Axia Force/Torque Senso*r appears in the "Active URCaps" field. Click **Restart.** 

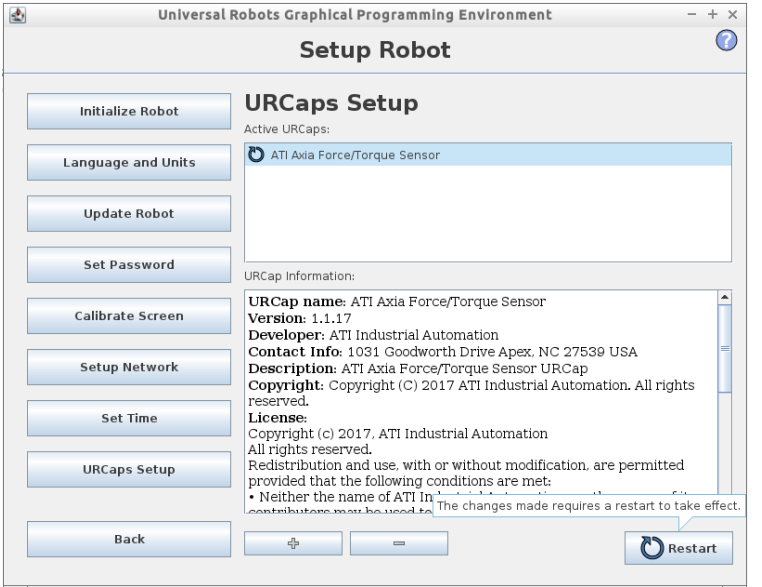

#### **Figure 3.6—Finish Installation of the URCaps Software**

7. When the installation completes, remove the USB stick.

# <span id="page-12-0"></span>**3.3 Setting up URCap Software**

<span id="page-12-1"></span>Perform the following steps to prepare the URCap software to work with the UR robot and sensor.

**Figure 3.7—PolyScope Robot User Interface**

1. On the UR Teach Pendant, "PolyScope Robot User Interface" screen or main menu, click **Program Robot**.

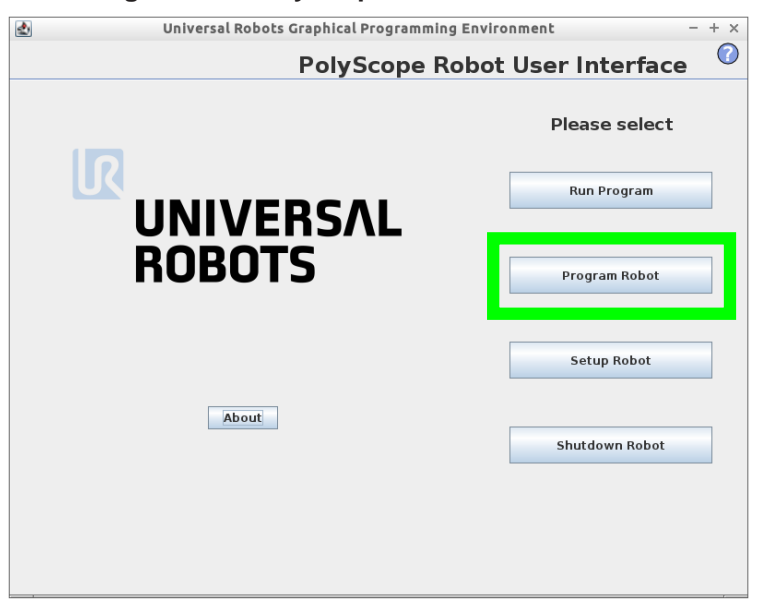

2. The "New Program" screen displays. Select the **Installation** tab.

**Figure 3.8—New Program screen**

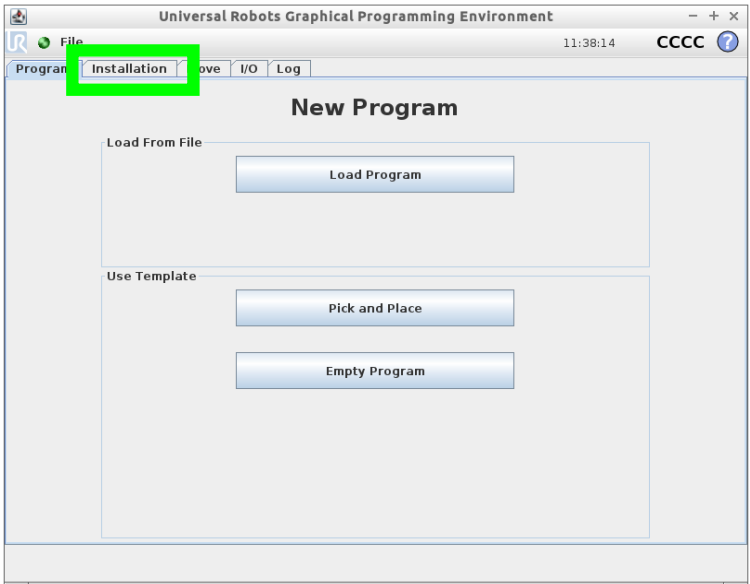

3. The "Setup for the Tool Center Point" screen displays. Refer to *Section [3.4—Determining the Tooling](#page-14-1)  [Mass and Offset](#page-14-1)* for filling in the fields on the screen. On the sidebar, click **ATI F/T Sensor**.

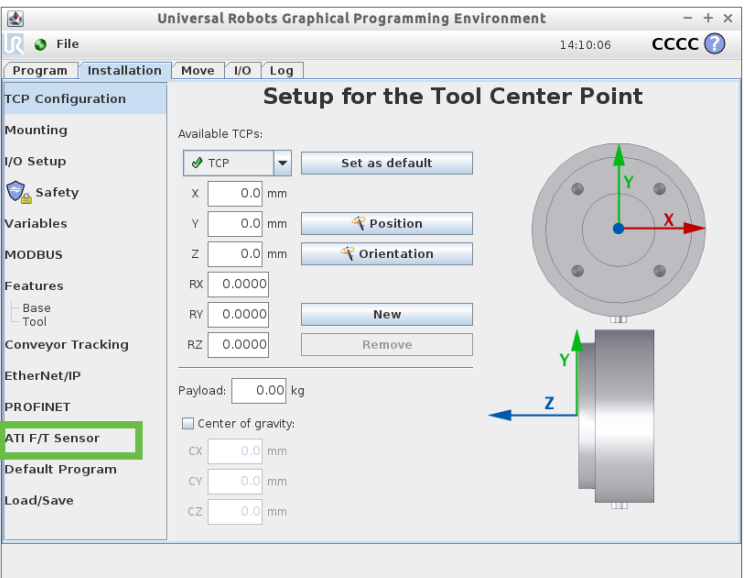

#### <span id="page-13-1"></span>**Figure 3.9—Setup for the Tool Center Point**

4. The "ATI Force/Torque Sensor" screen displays. Enter the sensor's IP address. The ATI sensor is shipped with a default sensor IP address: "192.168.1.1".

**Figure 3.10—Enter the Sensor's IP Address**

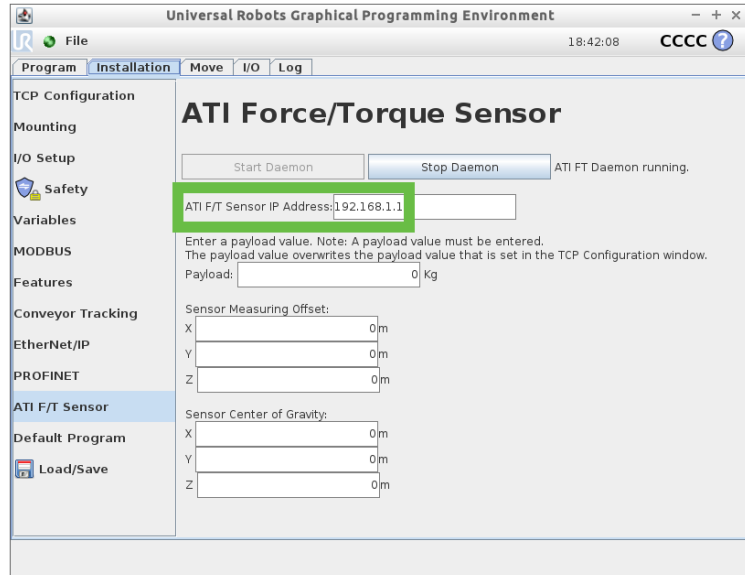

<span id="page-13-0"></span>5. Click **Start Daemon**. The setup completes.

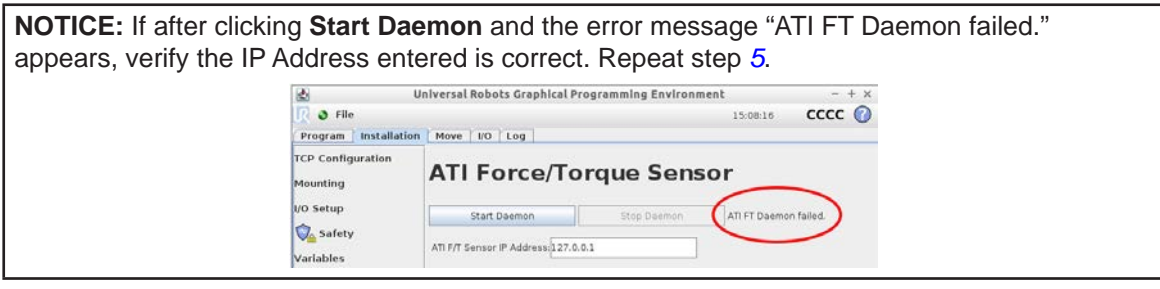

# <span id="page-14-0"></span>**3.4 Determining the Tooling Mass and Offset**

<span id="page-14-1"></span>**CAUTION:** Do not enter the following default values into the robot controller without accounting for the tooling mass by using the following equations. Failure to account for the tooling mass and offset reduces the performance of the UR robot. Properly account for the customer tooling, when setting up the tool center point or TCP.

The ATI-provided sensor and interface plate in the UR Kit have the following mass characteristics with no customer tooling installed:

- Mass =  $0.558$  kg
- Offset to the Center of Gravity in the Z direction  $= 22.8$  mm
- Offset to the Center of Gravity in the X, Y directions = 0 mm
- Total Stack Height or Offset from the robot reference plane to the sensor reference plane = 46.4 mm

When the customer tooling is mounted to the sensor, these default values change to account for both the mass of the tool and the mass of the sensor. Use the following equations to determine the values to enter in the fields of the "Setup for the Tool Center Point" screen; refer to *[Figure](#page-13-1) 3.9*. The following diagram can be used as a reference for the equations.

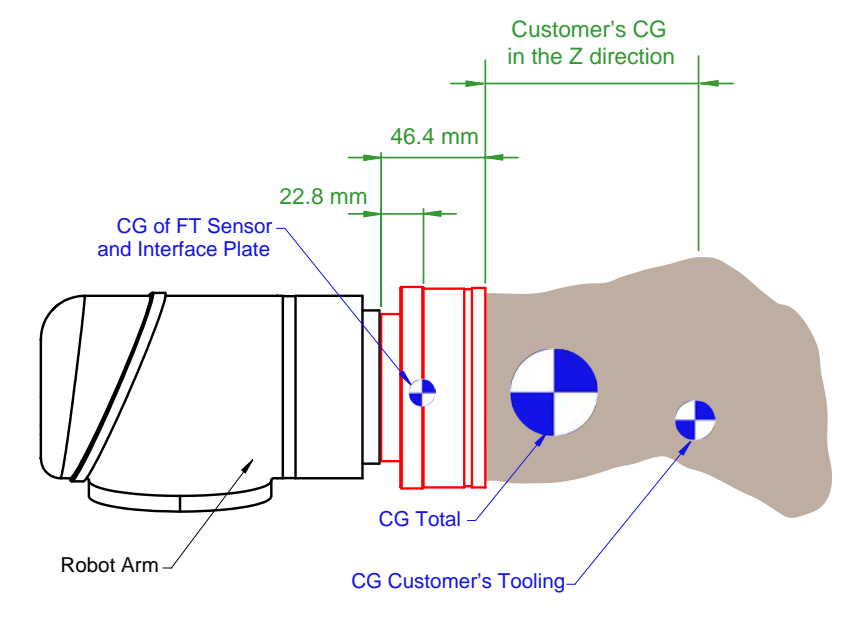

#### **Figure 3.11—Center of Gravity Diagram**

Payload(kg)=0.558+Customer's Tooling Mass

Customer's Tooling Mass × Customer's CG in the x direction Center of Gravity  $(x, \text{mm}) =$ 0.558 + Customer's Tooling Mass Customer's Tooling Mass × Customer's CG in the y direction Center of Gravity (y, mm)= 0.558 + Customer's Tooling Mass 12.7224 + Customer's Tooling Mass × (Customer's CG in the z direction + 46.4) Center of Gravity (z, mm)= 0.558 + Customer's Tooling Mass

Where:

#### **Center of Gravity (CG):**

The point of a mass around which the resultant torque from gravity forces is zero.

#### **Customer's Center of Gravity in the X, Y, Z Direction:**

The distance in mm from the F/T sensor's sensing reference frame origin (refer to the customer drawing) to the center of gravity of the customer's tooling.

 This should include the mass and location of all customer-provided fasteners and not ATI-provided parts.

 The location of a center of gravity can be found in most CAD packages used to design robot tooling.

#### **Customer's Tooling Mass:**

 The mass of the customer's tooling that includes all fasteners not provided by ATI, in kilograms.

#### **F/T Mass:**

The mass of the F/T sensor including the interface plate and all hardware required to connect the F/T sensor to the robot.

The F/T mass does not include any hardware the customer uses to mount their tooling to the F/T sensor.

# <span id="page-16-0"></span>**3.5 Uninstalling URCap Software**

1. On the UR Teach Pendant, "PolyScope Robot User Interface" screen or main menu, click **Setup Robot**.

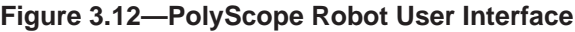

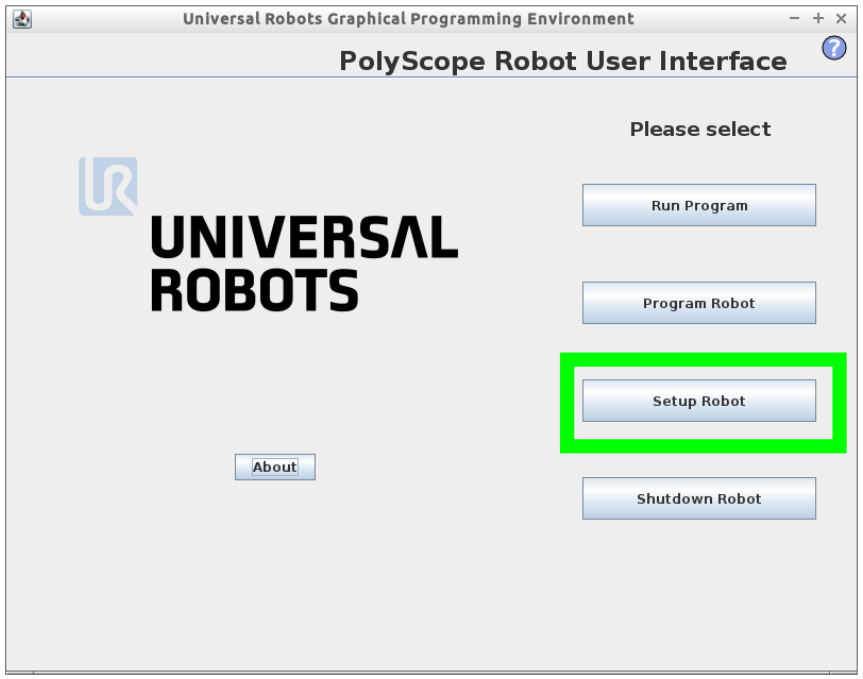

2. On the "Setup Robot" screen, click **URCaps Setup**.

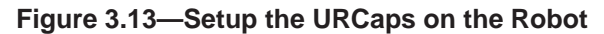

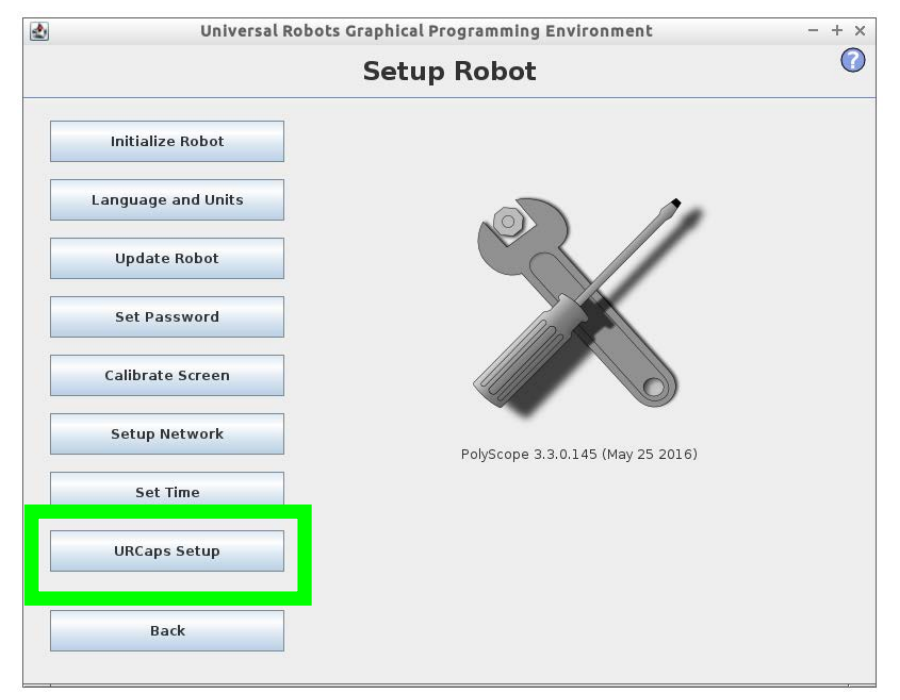

3. On the "Setup Robot" "URCaps" screen, select **ATI Axia Force/Torque Sensor**.

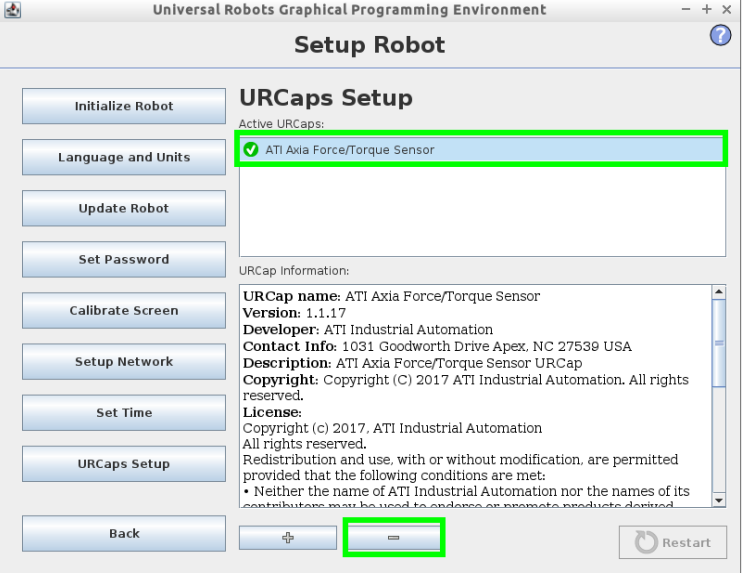

**Figure 3.14—Setup Robot, Remove ATI Axia Force/Torque Sensor**

- 4. Click **-**. *ATI Axia Force/Torque Sensor* is removed from the "Active URCaps" field.
- 5. Click **Restart**. The changes require a restart for the uninstallation to be complete.

# <span id="page-18-0"></span>**4. Operation of the URCap Software**

The following section provides information required when using the URCap software, during operation of the robot and sensor. Communicating with the sensor and UR robot, requires a knowledge of Ethernet standards and operation and UR interface, Polyscope. For more information about UR, refer to *[https://www.universal-robots.com](https://www.universal-robots.com/support/)*.

#### **4.1 Sample Rate**

The power-on default sample rate for UR robots is 125 Hz.

# **4.2 View Force and Torque Readings**

While the program is operating, the user can view the force and torque readings. Select the "Variables" tab. The values are labeled "ForceValue" and are in the order [Fx, Fy, Fz, Tx, Ty, Tz] in N/Nm.

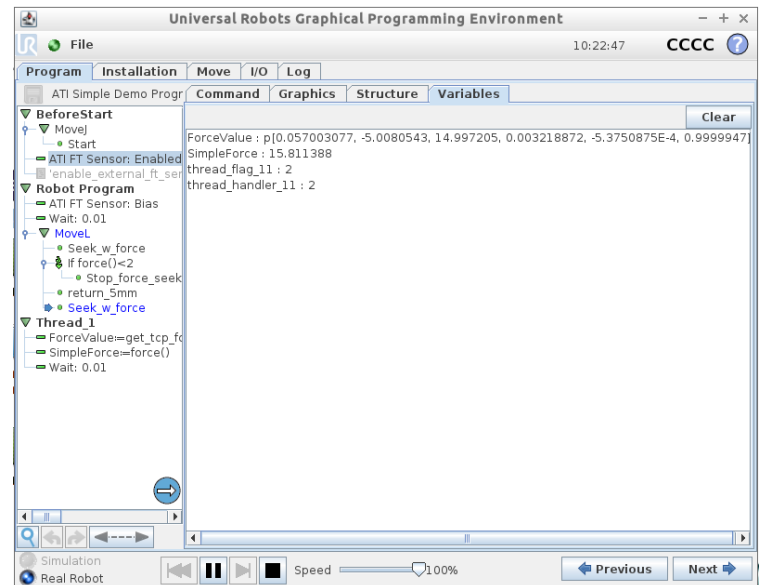

**Figure 4.1—Viewing FT Readings**

# <span id="page-19-0"></span>**4.3 Program Node Commands and Options**

There are (5) commands that the user can issue, during operation of the robot. These (5) commands are divided into (2) Program Nodes: Program Node Command and Program Node Options. Refer to the following table for a list of commands associated with each Program Node.

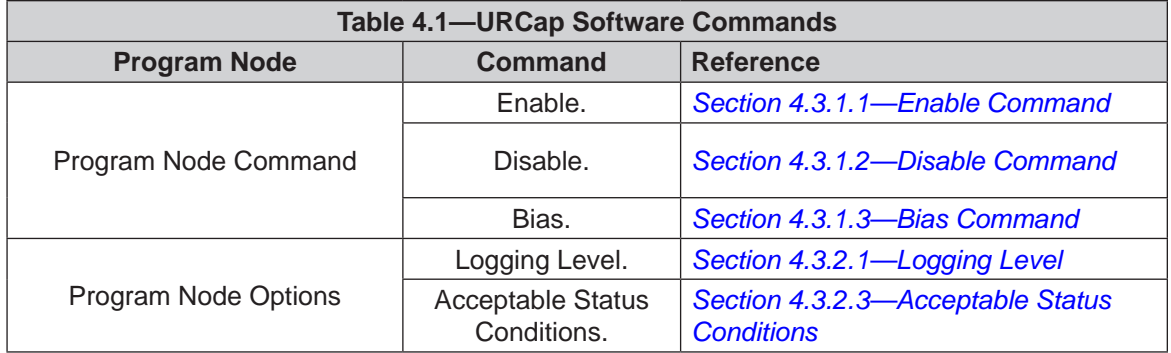

In order to access the commands, the user must complete the following steps:

1. On the UR Teach Pendant, "PolyScope Robot User Interface" screen or main menu, click **Program Robot**.

**Figure 4.2—PolyScope Robot User Interface**

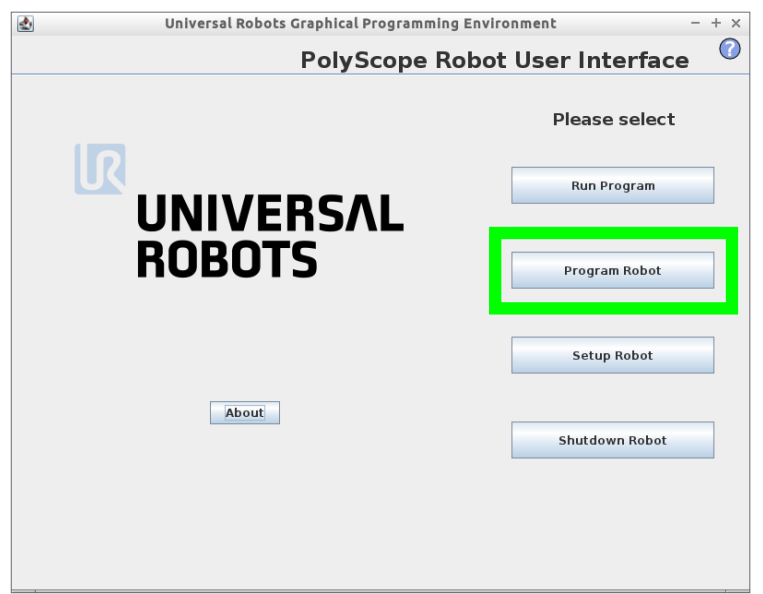

2. The "New Program" screen displays. Click the **Empty Program** button.

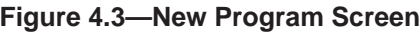

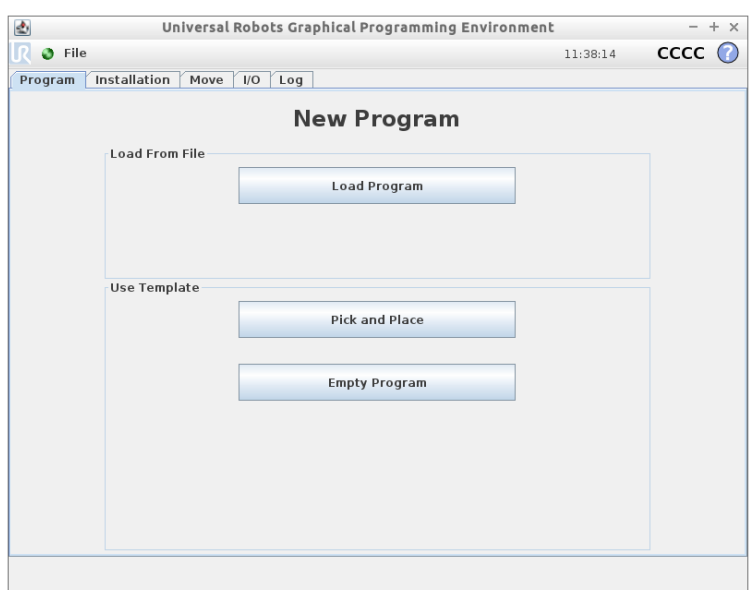

3. The following "Program" screen appears. Click the **Structure** tab.

#### **Figure 4.4—Program Screen**

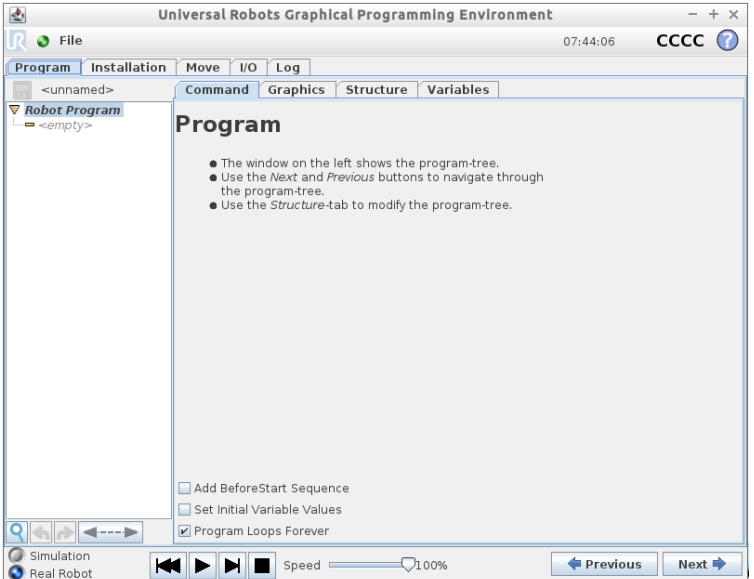

*Manual, FT Sensor, Axia80 Universal Robot (UR) Document #9610-05-1036-04*

- 4. The "Program Structure Editor" screen appears. Click the **URCaps** tab.
- 5. Click the **Program Node**.
	- • To access the Program Node Command, click the **ATI F/T Sensor Command** button.
		- i. Refer to *Section [4.3.1—Program Node Commands](#page-22-4)*.
	- • To access the Program Node Operations, click the **ATI F/T Sensor Options** button.
		- i. Refer to *Section [4.3.2—Program Node Options](#page-23-2)*.

**Figure 4.5—Program Node Commands**

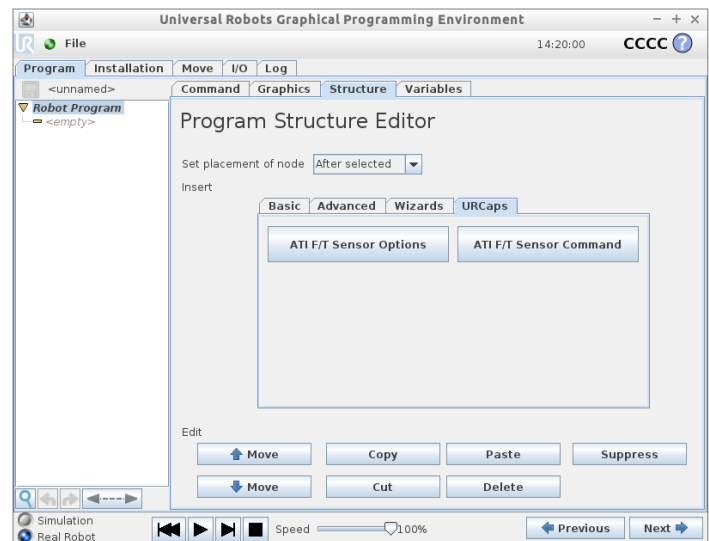

# <span id="page-22-0"></span>**4.3.1 Program Node Commands**

There are (3) Program Node Commands that the user can select by clicking on the radio button on the "ATI F/T Sensor Command" screen.

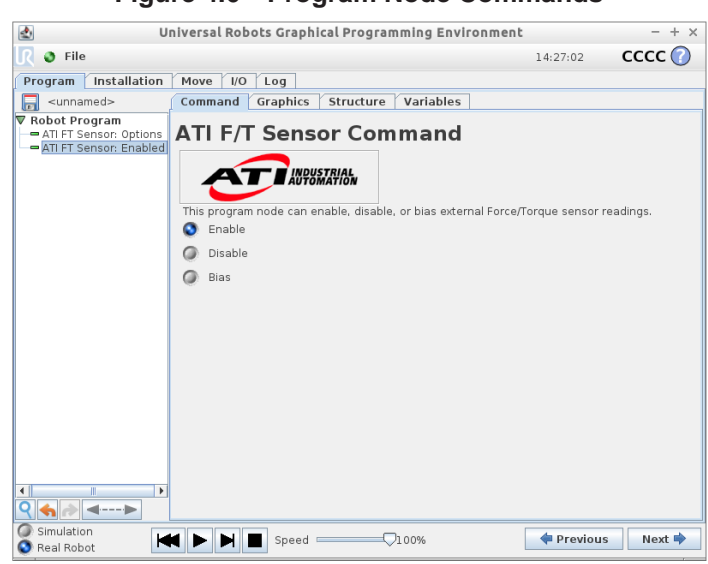

<span id="page-22-4"></span>**Figure 4.6—Program Node Commands**

## **4.3.1.1 Enable Command**

The Enable command completes the following operations:

- <span id="page-22-1"></span>streaming F/T data over the RDT interface on the sensor.
- forwarding the F/T data to the UR robot over the UR RTDE interface.
- <span id="page-22-2"></span>using the F/T data in the UR program force feedback controls.

#### **4.3.1.2 Disable Command**

The Disable command completes the following operations:

- stops using F/T data from an ATI F/T sensor.
- <span id="page-22-3"></span>starts using the internal force sensing of the UR robot.

#### **4.3.1.3 Bias Command**

Biasing is useful for eliminating the effects of gravity (tool weight) or other acting forces from the force/torque data that is provided by the ATI F/T sensor.

The bias command completes the following operations:

- data collection for the forces and torques, which are currently acting on the sensor.
- use collected data as a reference for future data.
- future data has this reference subtracted, before the values are transmitted.

**NOTICE:** When biasing, ensure the force and torque readings are steadystate. Biasing while the sensor is vibrating, accelerating, or decelerating can provide a poor reference for the user's application.

# <span id="page-23-0"></span>**4.3.2 Program Node Options**

Under the **Command** tab and on the "ATI F/T Sensor Options" screen, the user selects the Logging Level and Acceptable Status Conditions.

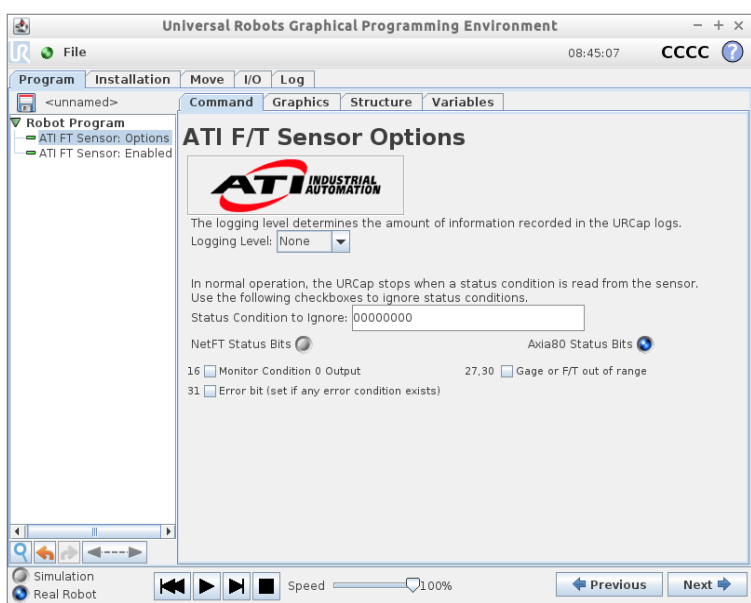

#### <span id="page-23-3"></span><span id="page-23-2"></span>**Figure 4.7—ATI Sensor Options**

## **4.3.2.1 Logging Level**

<span id="page-23-1"></span>The Logging Level sets the type of information that the URCap software records in the log file on the UR controller and in the Polyscope Log tab. In *[Figure](#page-23-3) 4.7*, when the user clicks on the down arrow, a drop down menu with all the logging levels appears. From the menu, the user can select the Logging Level. Refer to the following table for each of the (4) Logging Levels.

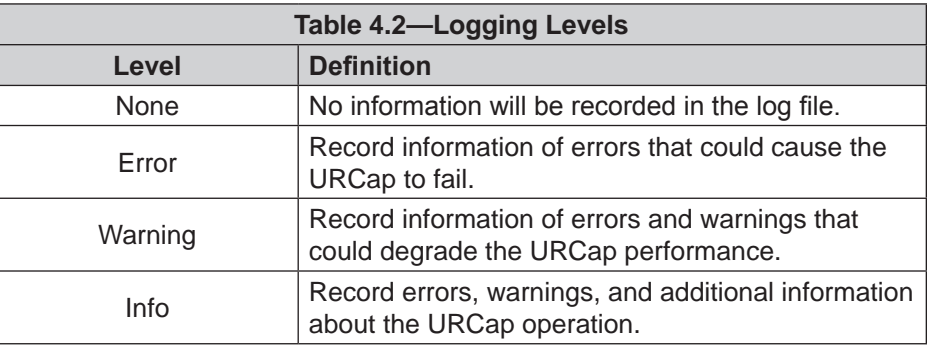

## **4.3.2.2 Logging File**

<span id="page-23-4"></span>The log file is located in GUI/felix-cache/bundleXX/data/com/ur/urcap/ATI\_FT/impl/ daemon/URlog.txt. Where bundleXX is the latest installation bundle. To view the log file, it is possible to SSH into the UR Controller. To copy the log file to another location, it is possible to SFTP to the UR Controller.

*[Table 4.3](#page-24-0)* lists messages written in the log for the applicable Logging Level.

<span id="page-24-0"></span>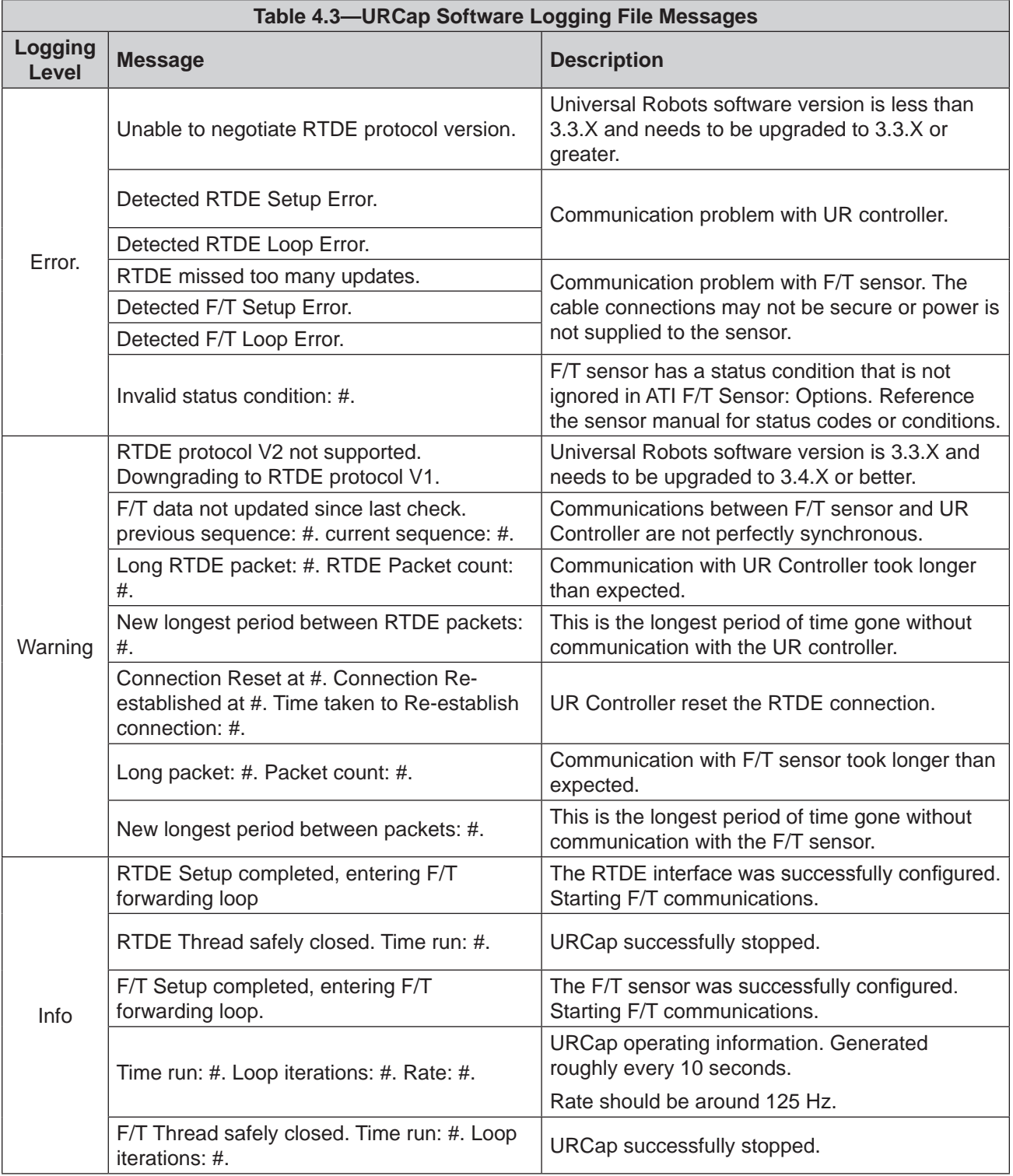

#### **4.3.2.3 Acceptable Status Conditions**

<span id="page-25-0"></span>ATI F/T sensors provide status conditions, status bits, to the UR robot, during operation. The user can set Acceptable Status Conditions so that the URCap software ignores the status condition and continues operation. The user sets Acceptable Status Conditions using the following steps:

- 1. Under the **Logging Level**, click on the radio dial button for either **Net F/T Status Bits** or **Axia80 Status Bits**. Depending upon, the sensor selected, certain status conditions appear on the screen. Refer to the following figures.
- 2. To turn the status bits to an Acceptable Status Condition, select the boxes for the status bits. For an explanation of the status bits refer the 9610-05-Ethernet Axia manual for the Axia80 sensor and the 9620-05-Net FT for all other ATI Ethernet sensors.

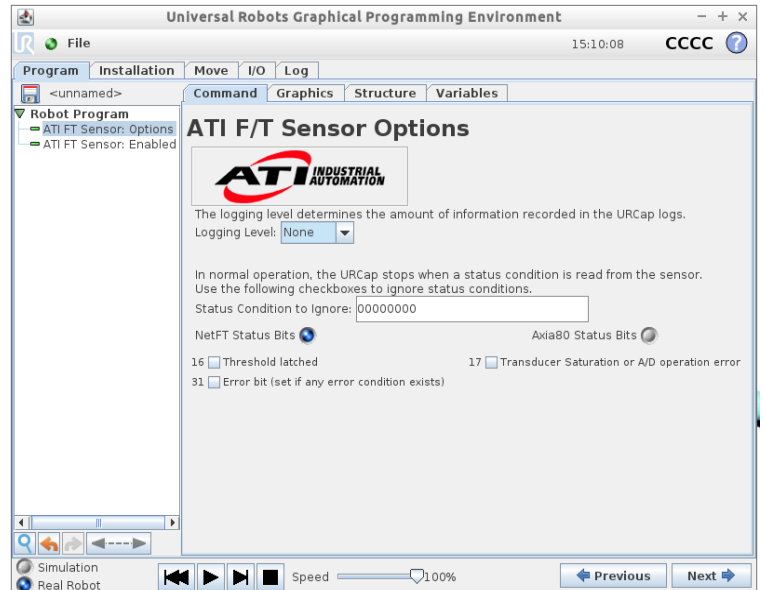

#### **Figure 4.8—Net F/T Status Bits**

#### **Figure 4.9—Axia80 Sensor Bits**

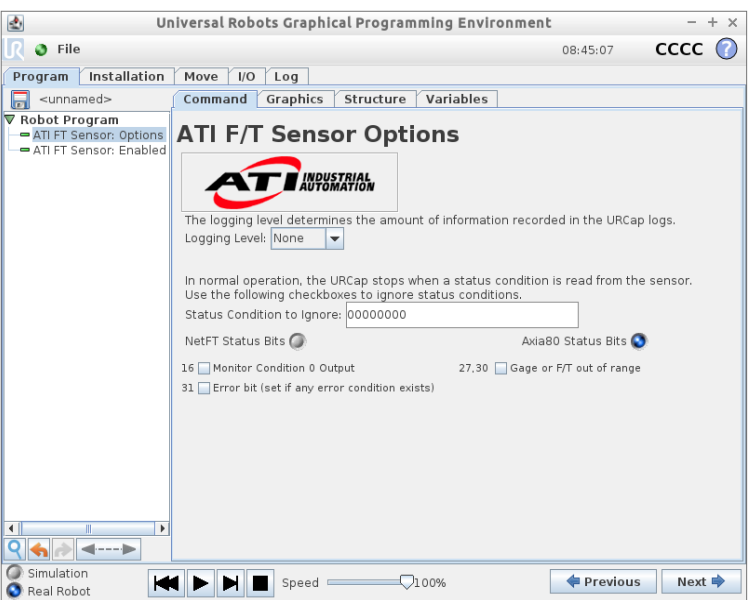

# <span id="page-26-0"></span>**4.4 Protective Stop Error**

<span id="page-26-1"></span>Whenever communication between the sensor and the URCap software is lost, the error "Protective Stop C207A0: Fieldbus Disconnected" appears. Clicking on the **Enable Robot** button, attempts to re-estabilish communication. Verify that all cables are connected, and the sensor is powered.

If one or both of the acceptable status conditions from *Section [4.3.2.3—Acceptable Status Conditions](#page-25-0)* are selected, then those status condition will be ignored and the UR robot does not stop with the following error message .

#### **Figure 4.10—Protective Stop Error Message**

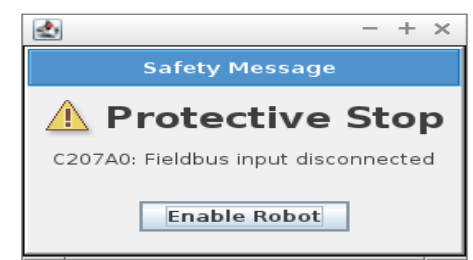

# <span id="page-27-0"></span>**5. Demo Programs**

<span id="page-27-1"></span>ATI provides the following (2) demo program options for use with UR robots:

- a standard demo, which moves the robot and customer tooling across an uneven surface based on feedback from the ATI F/T sensor. The file name is "ATI Demo Program.urp".
- a simple demo, which moves the robot down until attached customer tooling contacts a surface or a force greater than 2 N. The file name is "ATI Simple Demo Program.urp".

The Demo consists of a robot, a sensor, a program loaded from a USB drive, a customer supplied tool, and an uneven surface. See *[Figure](#page-27-2) 5.1*.

The following sections includes information on downloading, installing, and operating the demo programs.

# UR Robot UR Teach Pendant Ethernet Axia Sensor Customer Tooling

#### <span id="page-27-2"></span>**Figure 5.1—Demo featuring the Axia80 UR F/T System Components**

# <span id="page-28-0"></span>**5.1 Downloading Demo Programs**

The Demo Program is included in the same package file that contains the URCap software. Refer to *Section [3.1—Downloading URCap Software from the ATI Website](#page-8-1)*.

## **5.2 Installing Demo Programs and Setting a Start Position**

The Demo Programs are installed onto the UR Teach Pendent. The robot must be taught a Start position before operating the Demo Programs.

1. Insert a USB stick that contains the Demo package into the USB port on the UR Teach Pendant.

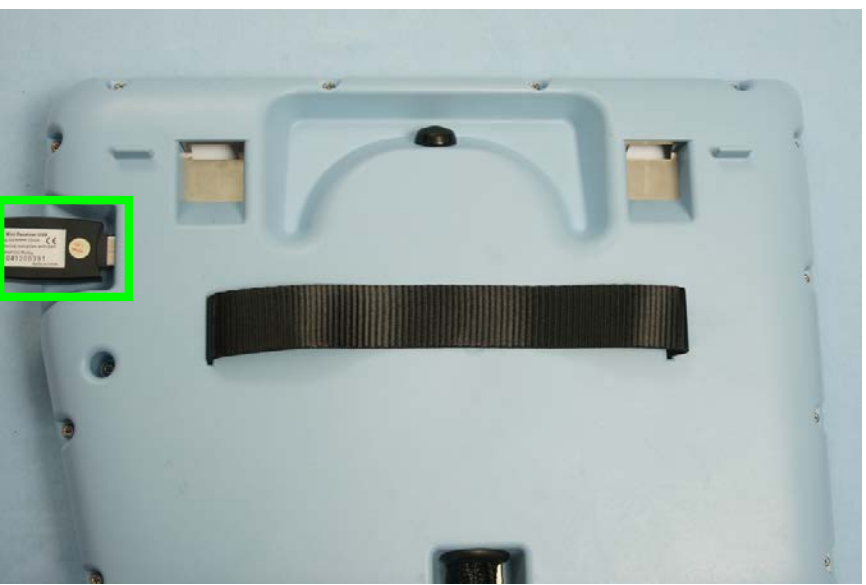

**Figure 5.2—UR Teach Pendant**

2. On the UR Teach Pendant, "PolyScope Robot User Interface" screen or the main menu, select **Run Program**.

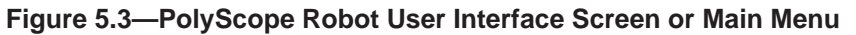

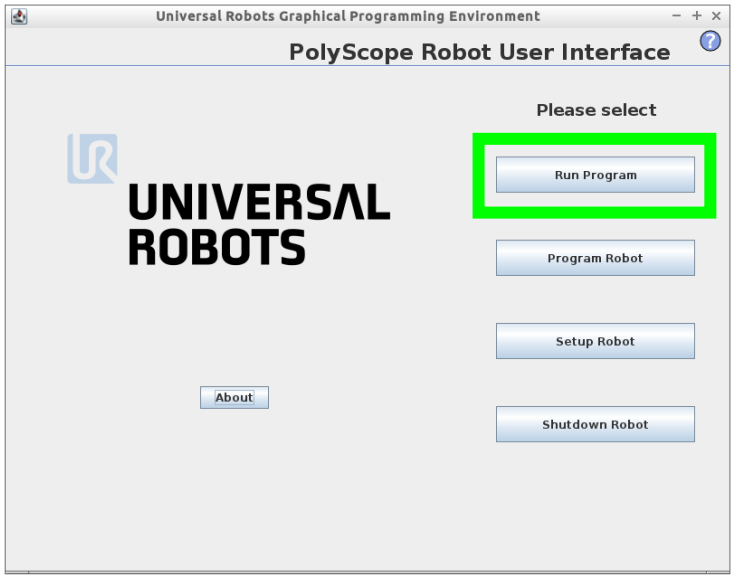

3. On the Universal Robots Run Program Screen in the following figure, select **File** > **Load**.

<span id="page-29-0"></span>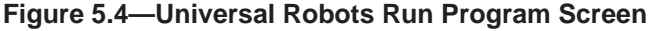

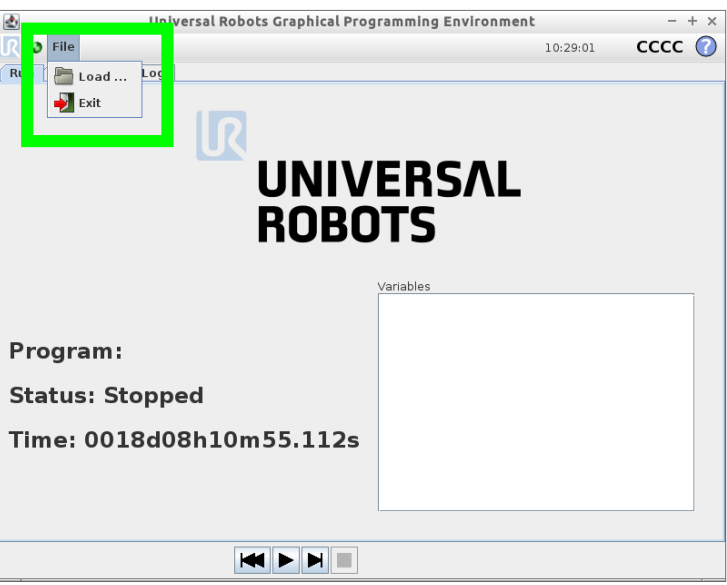

4. Select the folder **usbdisk**.

#### **Figure 5.5—Open the "usbdisk" Folder**

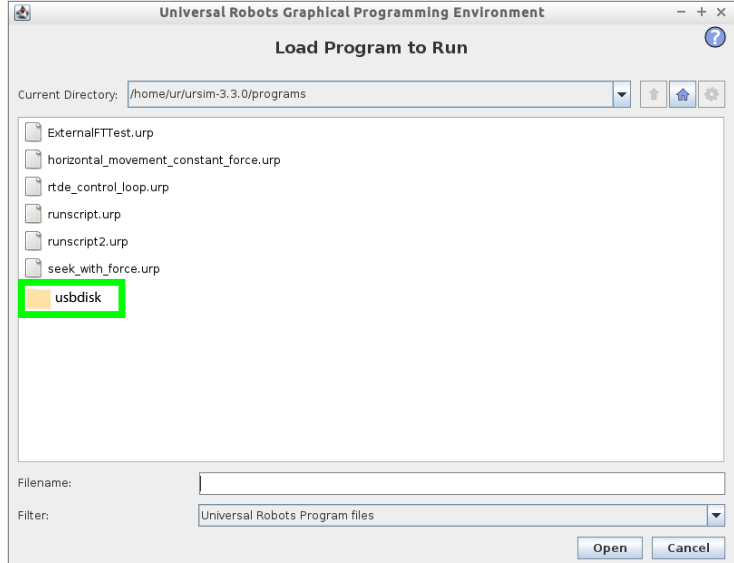

5. Double click the program or select the program > **Open**

- 6. The Universal Robots Home screen, *[Figure](#page-29-0) 5.4*, with program control buttons displays. The demo includes the ATI default safety settings.
	- a. If the customer's UR robot has different safety settings, the user is prompted to either load the ATI default settings or keep the current safety settings.
		- To use the ATI default safety settings, click **Load Programs Installation**.
		- To use current safety settings installed on the UR robot, click **Cancel**.

#### **Figure 5.6—Load Programs Installation Default Safety Settings**

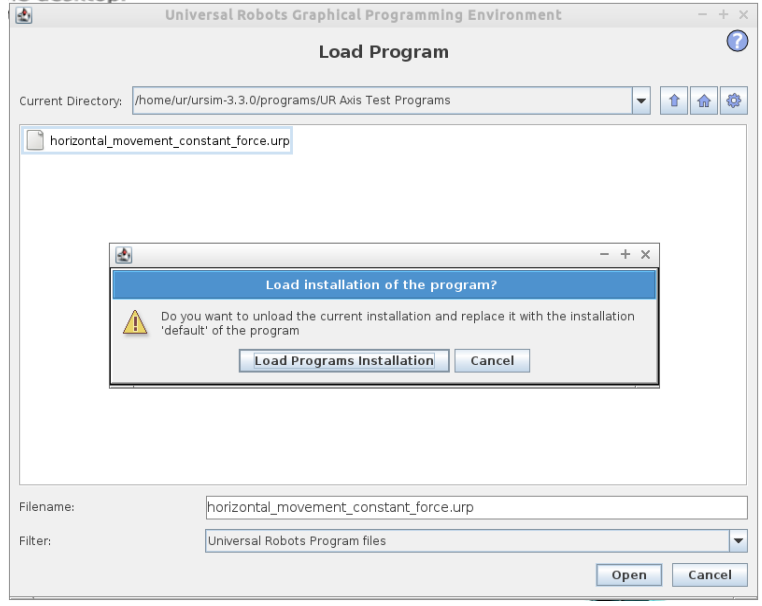

- b. If the user selects to not load the default settings, the following message appears.
	- If the user selects **Cancel**, the user will be prompted to **Load Programs Installation** the next time the demo program is run.
	- If the user selects **Change Installation**, the default safety settings are not installed, and the user will not be prompted to **Load Programs Installation** the next time the demo program is run.

**Figure 5.7—Not Loading the Default Safety Settings** 

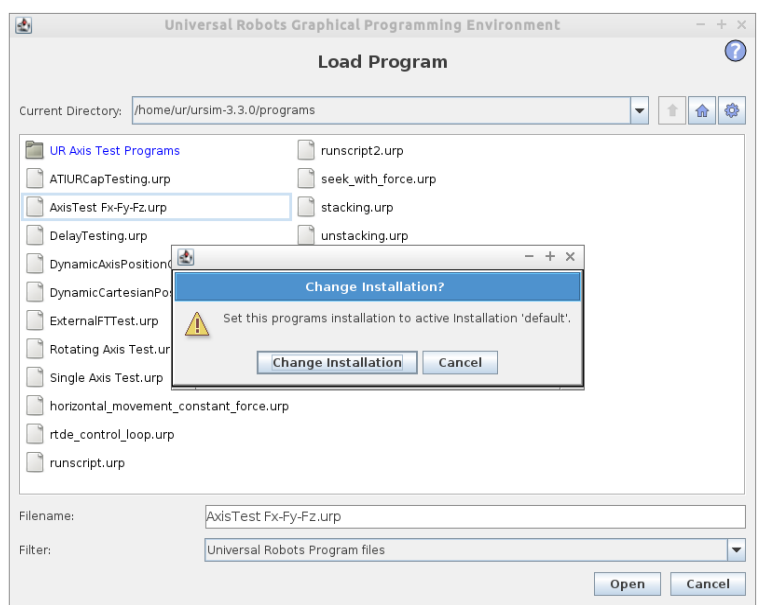

7. The Universal Robots Run Program control screen displays. Click the **Play** button. The robot moves to a Start position.

<span id="page-31-0"></span>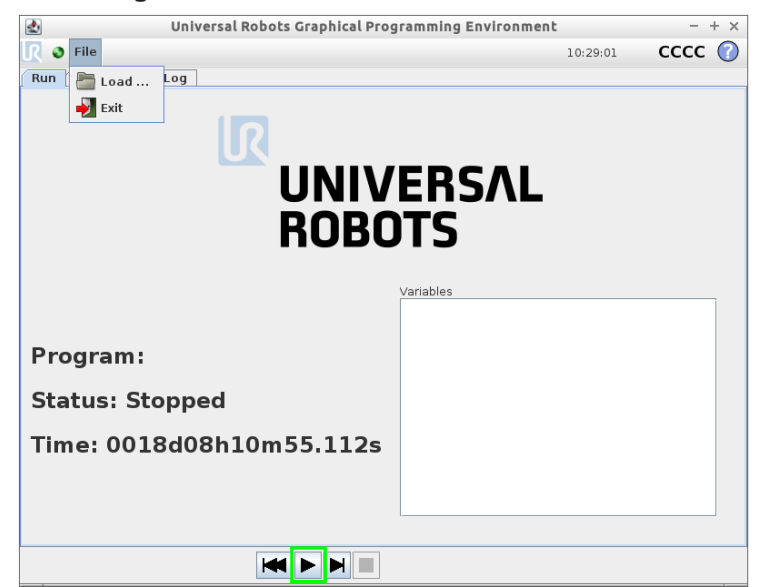

**Figure 5.8—Universal Robots Home Screen**

**NOTICE:** When the user plays the demo program, the robot will move to a Start Position. The user is prompted by the screen in *[Figure](#page-32-0) 5.9* to either use the default Start Position or edit the demo program to teach the robot a new Start Position. Refer to the following step *[a](#page-32-1)*.

a. Move the robot to a Start Position. The user can either use the default Start Position or edit the demo program to teach the robot a Start Position.

<span id="page-32-1"></span>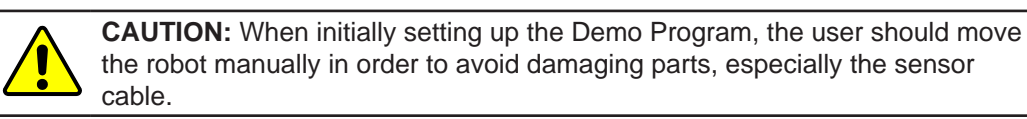

- • To use the default Start Position, click and hold **Auto** button. The robot moves to the default Start Position and the **Auto** button becomes grayed out.
- To edit the demo program to teach the robot a Start Position, click **Manual**.

#### <span id="page-32-0"></span>**Figure 5.9—Move Robot into a Start Position**

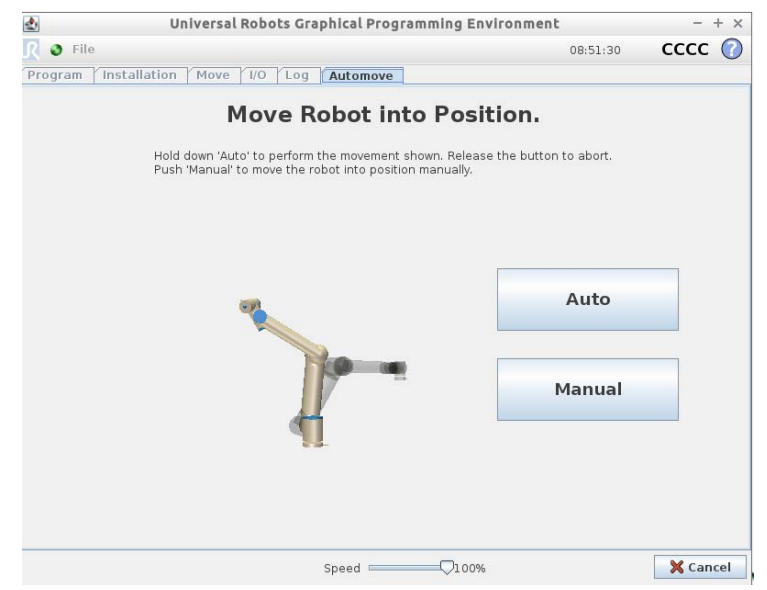

• Under the **Move** tab, use the manual controls to move the robot to the **Start** Position. Click **Ok**.

**Figure 5.10—Manually Moving the Robot**

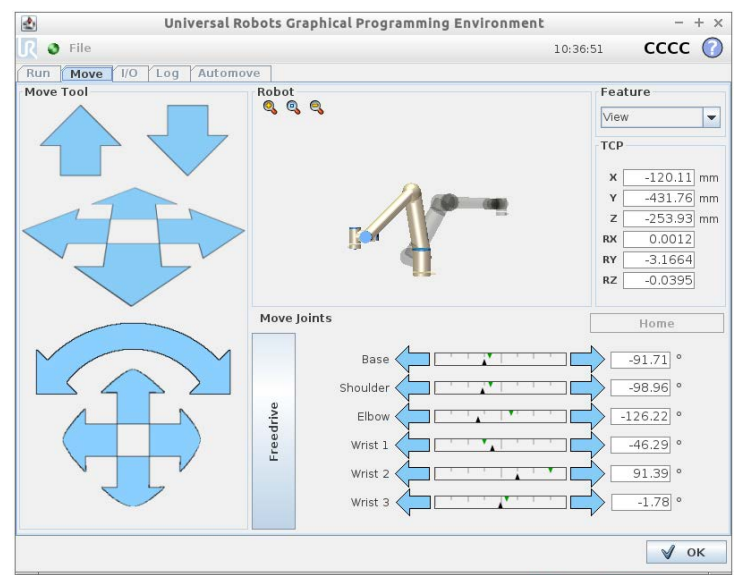

b. After the robot moves to a Start Position, the Run Program control screen from *[Figure](#page-31-0) 5.8* appears. Click **Play**.

<span id="page-33-0"></span>*Manual, FT Sensor, Axia80 Universal Robot (UR) Document #9610-05-1036-04*

#### **5.3 Operation**

The following sections explain the operation of the Standard and Simple Demo Programs.

#### **5.3.1 Standard Demo Program**

The Demo program consists of the following steps:

1. The robot arm is moved to its start position above the surface.

**NOTICE:** Steps 2 and 3 are the only commands created by the URCap Software plugin. All other steps are standard UR programming commands.

- 2. The ATI F/T sensor starts sending force/torque data to the UR program.
- 3. The program waits 1 second for the tool to settle, then biases the F/T sensor.

**NOTICE:** Steps 4 to 6, can use either the UR built-in F/T sensor data or the ATI URCap data. The Demo Program uses the ATI URCap data through the Enable command. The Demo Program does not use the Disable command. Refer to *Section [4.3.1—Program](#page-22-4)  [Node Commands](#page-22-4)* for more information on the Enable, Disable, and Bias commands.

- 4. The tool is moved straight down, until the sensor measures a force greater than 2 N or the tool touches the surface.
- 5. The tool is pressed against the surface with 10 N of force and moved from the left side of the surface to the right. The robot adjusts the tool up and down to maintain  $10 \text{ N}$  of force as it travels across the surface.
- 6. When the tool reaches the right side of the surface, it stops and then moves up to its checkpoint position.
- 7. The process repeats in reverse. The tool moves down until it touches the surface, travels from the right side of the surface to the left at 10 N, and lifting up.
- 8. This program loops until stopped.

**NOTICE:** ATI F/T Sensors provide status conditions to the robot. Refer to *Section [4.3.2.3—Acceptable Status Conditions](#page-25-0)* for Acceptable Status Conditions that the user can set the URCap software to ignore so that the UR robot continuously operates.

#### **5.3.2 Simple Demo**

The Simple Demo consists of the following steps:

- 1. The Simple Demo Program moves the end of the robot arm straight up and down.
- 2. If the sensor detects the force of the robot arm moving down onto an object, the robot arm stops and moves upwards again.

**NOTICE:** The Simple Demo Program stops when the sensor detects a force greater than 2 N.

3. This motion repeats until the program is stopped.

# <span id="page-34-0"></span>**6. Maintenance**

## **6.1 Software Updates**

Periodically check the ATI website for URCap software updates.

# **7. Troubleshooting**

This section includes answers to some issues that might arise when setting up and using the ATI UPCap software with an ATI Ethernet sensor. The question or problem is listed followed by its probable answer or solution. They are categorized for easy reference.

The information in this section should answer many questions that might arise in the field. Customer service is available to users, who have problems or questions addressed in the manuals.

#### Note

Please read the manual before calling customer service. Before calling, have the following information available:

- 1. Serial number (e.g., FT01234)
- 2. Sensor model (e.g., Ethernet Axia80)
- 3. Calibration (e.g., US-15-50, SI-65-6, etc.)
- 4. Accurate and complete description of the question or problem
- 5. Computer and software information. Operating system, PC type, drivers, application software, and other relevant information about your configuration.

If possible, be near the F/T system when calling.

#### **How to Reach Us**

Sale, Service and Information about ATI products:

**ATI Industrial Automation** 1031 Goodworth Drive Apex, NC 27539 USA *www.ati-ia.com* Tel: +1.919.772.0115 Fax: +1.919.772.8259 E-mail: *info@ati-ia.com*

Technical support and questions:

#### **Application Engineering**

Tel: +1.919.772.0115, Option 2, Option 2 Fax: +1.919.772.8259 E-mail: *ft\_support@ati-ia.com*

# <span id="page-35-0"></span>**7.1 Errors with the URCap Software**

The following table lists basic problems and possible answers/solutions for the operation of the URCap software.

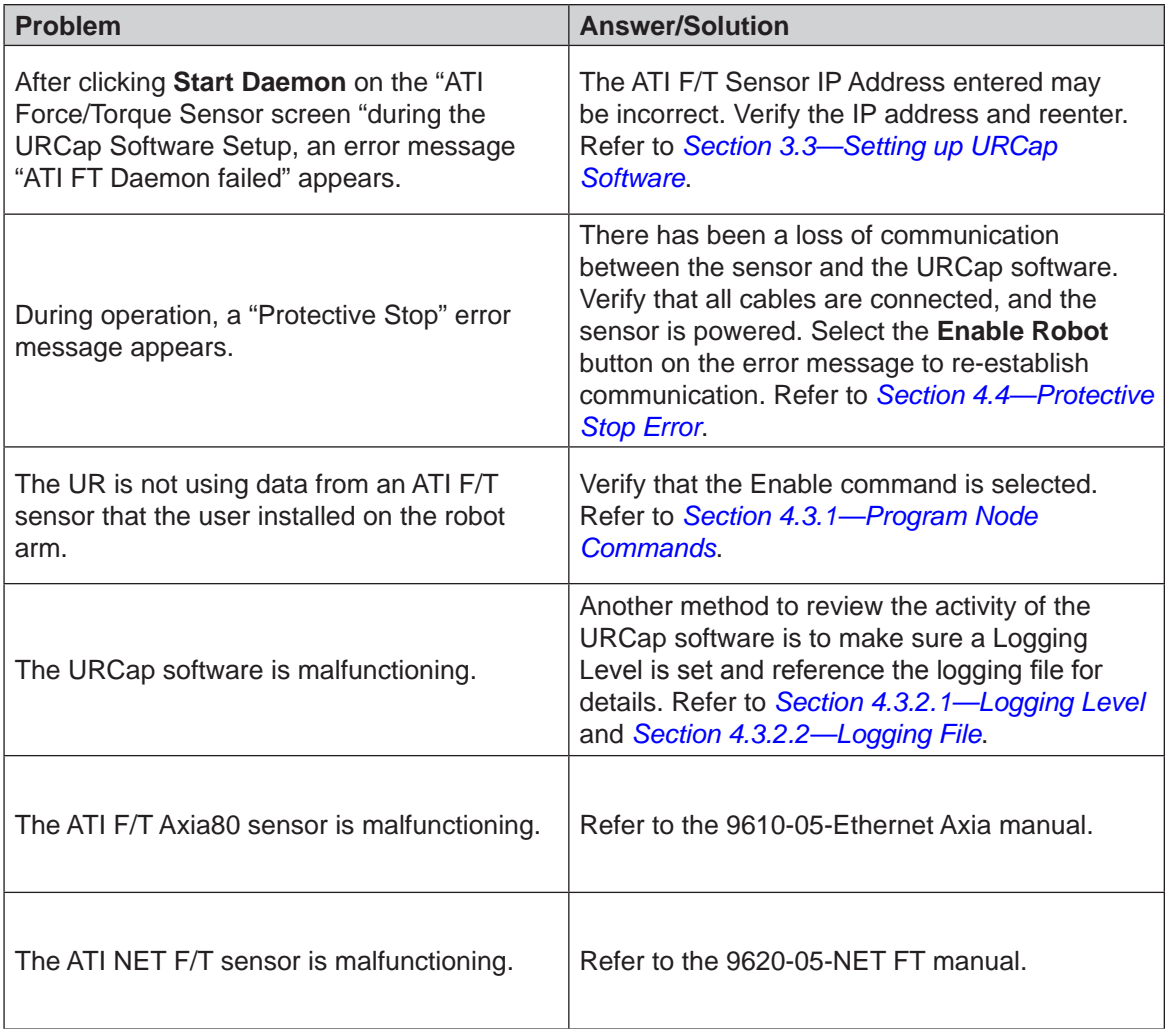

# <span id="page-36-0"></span>**8. Terms and Conditions of Sale**

The following Terms and Conditions are a supplement to and include a portion of ATI's Standard Terms and Conditions, which are on file at ATI and available upon request.

ATI warrants to Purchaser that force torque sensor products purchased hereunder will be free from defects in material and workmanship under normal use for a period of one (1) year from the date of shipment. The warranty period for repairs made under a RMA shall be for the duration of the original warranty, or ninety (90) days from the date of repaired product shipment, whichever is longer. ATI will have no liability under this warranty unless: (a) ATI is given written notice of the claimed defect and a description thereof with thirty (30) days after Purchaser discovers the defect and in any event, not later than the last day of the warranty period and (b) the defective item is received by ATI not later than (10) days after the last day of the warranty period. ATI's entire liability and Purchaser's sole remedy under this warranty is limited to repair or replacement, at ATI's election, of the defective part or item or, at ATI's election, refund of the price paid for the item. The foregoing warranty does not apply to any defect or failure resulting from improper installation, operation, maintenance, or repair by anyone other than ATI.

ATI will in no event be liable for incidental, consequential, or special damages of any kind, even if ATI has been advised of the possibility of such damages. ATI's aggregate liability will in no event exceed the amount paid by the purchaser for the item which is the subject of claim or dispute. ATI will have no liability of any kind for failure of any equipment or other items not supplied by ATI.

No action against ATI, regardless of form, arising out of or in any way connected with products or services supplied hereunder, may be brought more than one year after the cause of action accrued.

No representation or agreement varying or extending the warranty and limitation of remedy provisions contained herein is authorized by ATI, and may not be relied upon as having been authorized by ATI, unless in writing and signed by an executive officer of ATI.

Unless otherwise agreed in writing by ATI, all designs, drawings, data, inventions, software, and other technology made or developed by ATI in the course of providing products and services hereunder, and all rights therein under any patent, copyright, or other law protecting intellectual property, shall be and remain ATI's property. The sale of products or services hereunder does not convey any expressed or implied license under any patent, copyright, or other intellectual property right owned or controlled by ATI, whether relating to the products sold or any other matter, except for the license expressly granted below.

In the course of supplying products and services hereunder, ATI may provide or disclose to Purchaser confidential and proprietary information of ATI relating to the design, operation, or other aspects of ATI's products. As between ATI and Purchaser, ownership of such information, including without limitation any computer software provided to Purchaser by ATI, shall remain in ATI and such information is licensed to Purchaser only for Purchaser's use in operating the products supplied by ATI hereunder in Purchaser's internal business operations.

Without ATI's prior written permission, Purchaser will not use such information for any other purpose of provide or otherwise make such information available to any third party. Purchaser agrees to take all reasonable precautions to prevent any unauthorized use or disclosure of such information.

Purchaser will not be liable hereunder with respect to disclosure or use of information which: (a) is in the public domain when received from ATI, (b) is thereafter published or otherwise enters the public domain through no fault of Purchaser, (c) is in Purchaser's possession prior to receipt from ATI, (d) is lawfully obtained by Purchaser from a third party entitled to disclose it, or (f) is required to be disclosed by judicial order or other governmental authority, provided that, with respect to such to maintain the confidentiality of such information.